SERVICES

# **COMPREHENSIVE** SUPPORT

## **ONLINE TOOLS & RESOURCES**

### **Zebra Support At-A-Glance**

Zebra is here to help you get answers to questions about our devices and to assist you with troubleshooting common device issues. Use the links below for fast access to our support team and our many support resources. **You can also visit our [Support Community](https://supportcommunity.zebra.com/s/)**.

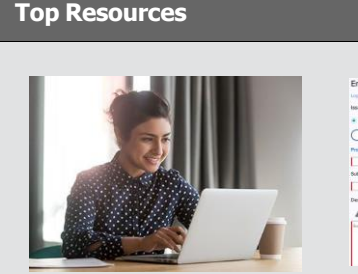

**[Get Answers via Services](https://supportcommunity.zebra.com/s/) [Create a Support Case](https://supportcommunity.zebra.com/s/contactsupport) [Explore Self-Service Options](https://www.zebra.com/content/dam/zebra_new_ia/en-us/support-and-downloads/misc/Video-Zebra-Comprehensive-Support-Resources.mp4)** Click the yellow chat icon to contact the Zebra support tools that can help<br>on the bottom right of the support team. The support of the support team. on the bottom right of the support team. We are you get answers quickly. Support Community page.

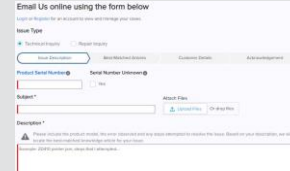

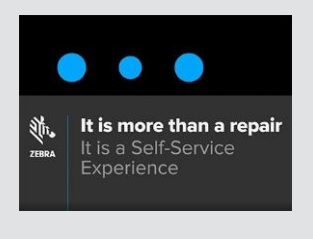

Complete an online form A short video overviews key

**[Search the Knowledge Base](https://supportcommunity.zebra.com/s/knowledge-base)** Browse thousands of articles to find the answers you need.

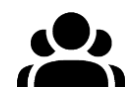

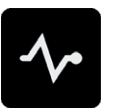

**[Self-Diagnose a Mobile Computer](https://www.zebra.com/ddt)** Use the free Device Diagnostic Tool to test the battery, software and more on our Android devices.

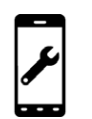

**Check [Repair](https://www.zebra.com/repairstatus) Status** We make it easy for you to track the progress of your repair.

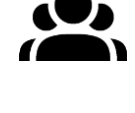

**[Ask the Support Community](https://supportcommunity.zebra.com/s/discussion-forum)**

Connect with Zebra users and experts from around the globe. The Support Community is available in 14 languages. To change a language, click the globe icon located on the top right.

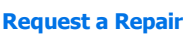

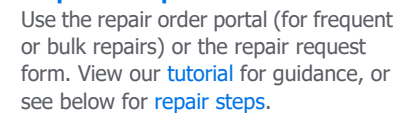

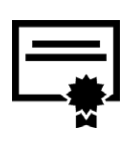

**Check [Warranty](https://supportcommunity.zebra.com/s/warrantycheck) Status**

Enter a device serial number to confirm warranty status and Zebra OneCare coverage. You can also learn more about [Zebra warranties.](https://www.zebra.com/warranty)

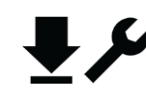

**[Explore Support and](https://www.zebra.com/support)  [Downloads](https://www.zebra.com/support)** Find drivers, software, manuals, knowledge articles, how-to-videos, firmware and more.

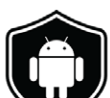

**[Download LifeGuard for](https://www.zebra.com/zebralifeguard)  Android [Updates](https://www.zebra.com/zebralifeguard) / [Subscribe](https://www.zebra.com/us/en/forms/request-lifeguard-updates.html) to [LifeGuard](https://www.zebra.com/us/en/forms/request-lifeguard-updates.html) Updates**

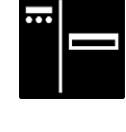

Keep our mobile computers secure and running at their full potential.

**Request a Printer [Software](https://supportcommunity.zebra.com/s/license-reset) [License Reset](https://supportcommunity.zebra.com/s/license-reset)** Follow the steps to upgrade ZebraDesigner Professional or

CardStudio.

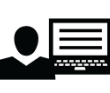

**[Request](https://zsbsupport.zebra.com/s/) Support for ZSB Series [Label Printers](https://zsbsupport.zebra.com/s/)** Contact the ZSB Series support team, submit a case, download FAQs

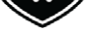

and more

**Mobile Computers**  [Handheld Computers](https://supportcommunity.zebra.com/s/article/000020546) Vehicle Mounted [Computers](https://supportcommunity.zebra.com/s/article/000020585)

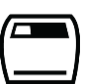

**Scanners** General Purpose [Scanners](https://supportcommunity.zebra.com/s/article/000020597) [Rugged Scanners](https://supportcommunity.zebra.com/s/article/000020595) Portable and [Companion](https://supportcommunity.zebra.com/s/article/000020601) Scanners [Ultra-Rugged Scanners](https://supportcommunity.zebra.com/s/article/000020587)

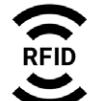

**RFID** [Handheld](https://supportcommunity.zebra.com/s/article/000020631) Readers [Fixed Readers](https://supportcommunity.zebra.com/s/article/000020628)

**Step 2:** If you think your device should be under warranty and it's not, find your proof of purchase and...

**Step 3:** Visit the [Request](https://supportcommunity.zebra.com/s/repair-form) a Repair page.

**Step 4:** Select an option—either the repair order portal or repair order request form.

**Step 5:** Complete all required fields and upload supporting documentation.

**Step 6:** Click "submit." A case will be generated for your repair request, and a shipping manifest will be emailed to you.

**Step 7:** Print the shipping manifest and send the device for repair to the address specified.

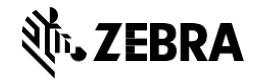

[Home](https://supportcommunity.zebra.com/s/) | [Zebra.com](http://www.zebra.com/) | Legal [Notice](https://www.zebra.com/us/en/about-zebra/company-information/legal.html) | Privacy [Statement](https://www.zebra.com/uss/en/about-zebra/company-information/compliance/information-privacy/privacy-statement.html)

ZEBRA and the stylized Zebra head are trademarks of Zebra Technologies Corp., registered in many jurisdictions worldwide. All other trademarks are the property of their respective owners. ©2022 Zebra Technologies Corp. and/or its affiliates. All rights reserved. 05/22

#### **Locate a Device Serial Number**

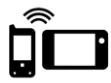

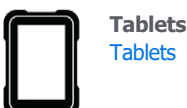

**[Tablets](https://supportcommunity.zebra.com/s/article/000013801)** 

#### **Steps for Requesting Repairs**

**Step 1:** Check to see if the device is under warranty b[y performing a quick warranty check.](https://supportcommunity.zebra.com/s/warrantycheck)

#### **More Ways to Get Support and Answers**

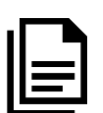

**Printers**

[Card Printers](https://supportcommunity.zebra.com/s/article/Location-of-a-Card-Printer-Serial-Number)  [Industrial](https://supportcommunity.zebra.com/s/article/Location-of-a-Industrial-Printer-Serial-Number) Printers [Desktop Printers](https://supportcommunity.zebra.com/s/article/Location-of-a-Desktop-Printer-Serial-Number)  [Mobile Printers](https://supportcommunity.zebra.com/s/article/Location-of-Mobile-Printer-Serial-Number) [Print Engine Printers](https://supportcommunity.zebra.com/s/article/000020627)

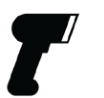